# **QR Code 掃碼-信用卡繳費流程說明**

★信用卡繳費:

- 1. 使用可掃碼QR Code之APP或相機功能,掃碼水費通知單QR Code, 點選「聯合信用卡中心繳費」或「信用卡繳費(合庫主辦)」,即 可便捷完成繳費,用戶於國內網路交易均免支付信用卡手續費。 2. 使用蘋果iphone、ipad掃碼可拍照(掃碼)後連結繳費頁面,如以
	- 一般APP之QR code掃碼後,需於頁面左上角四方形箭頭切換為預 設Safari瀏覽器頁面後方能繳費成功。

#### (一)「聯合信用卡中心繳費」操作流程如下:

※使用免費 Wi-Fi 可能無法開啟繳費網頁。

※使用信用卡繳費完成後,無法刷退,若須退費請洽用水當地服務

(營運)所辦理。

(1) 掃碼水單QR Code (2) 點選「打開網頁」 (3)如顯示「請以最新帳

單繳費」表示該帳單

已逾期無法繳費

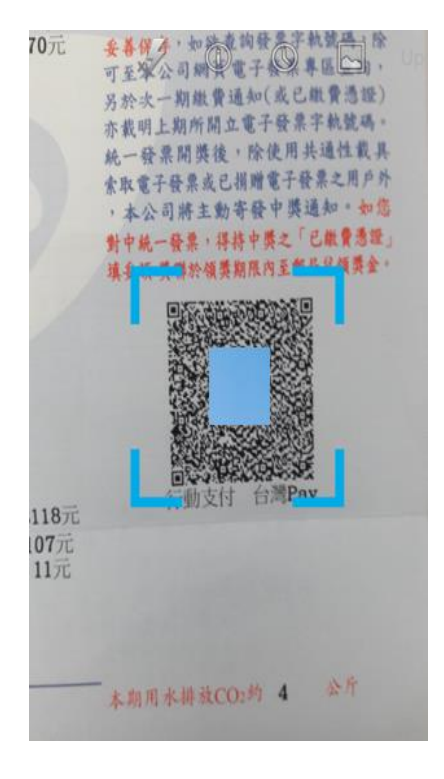

URI

https://www.water.gov.tw/ memb  $ct.a$  $2F$ spx %E5%8F  $%B0$ %A A%E4%BE F  $%86$ 03%2FV1%3FD1%3D48200%  $26<sub>l</sub>$ ae %26D4%3D20180421%26D7  $%3D4$ D *<u>ELEXANDINACERENTINAR</u>* 複製内容 共享 打開網頁 發送訊息 **No Ads** 

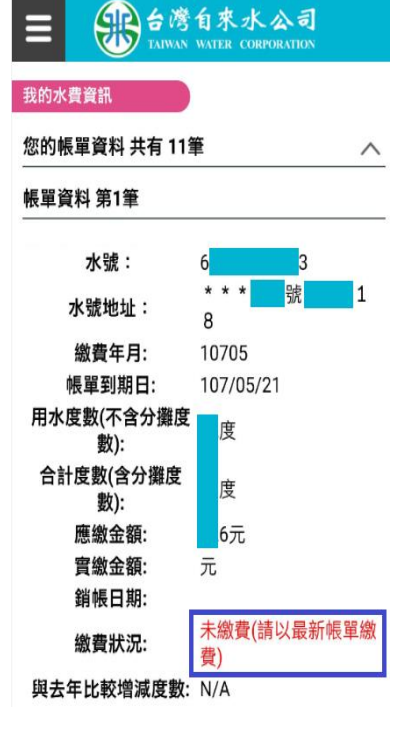

(4) 確認水號正確, (5)輸入信用卡號等資料, (6)取得簡訊交易密碼, 「聯合信用卡中心繳費」

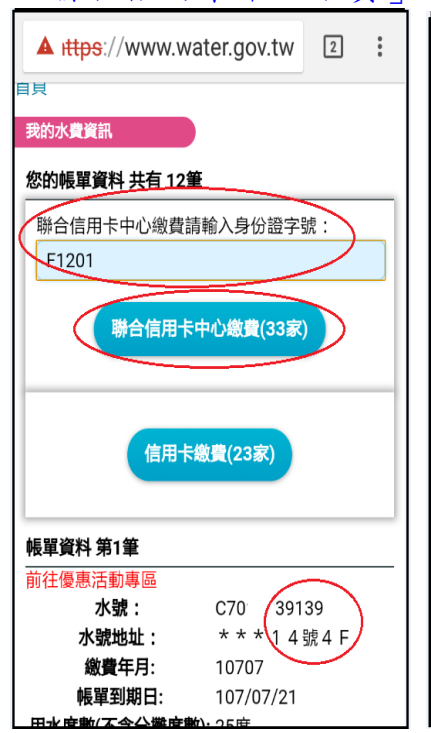

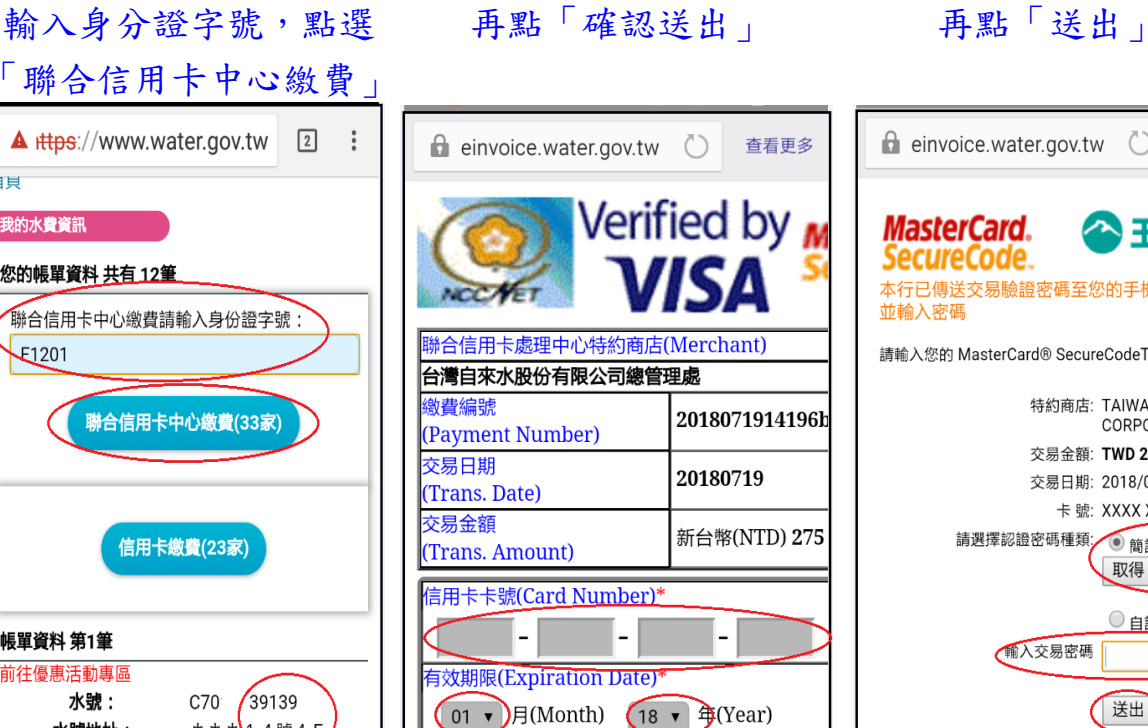

背面後三碼)

The last 3-digit number on

L,

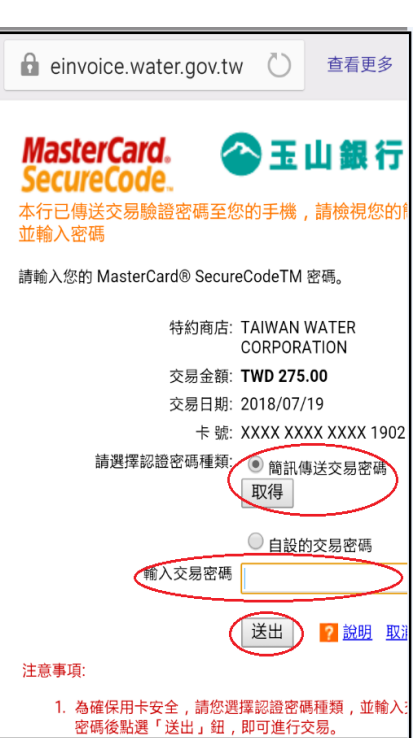

## (7) 交易成功!

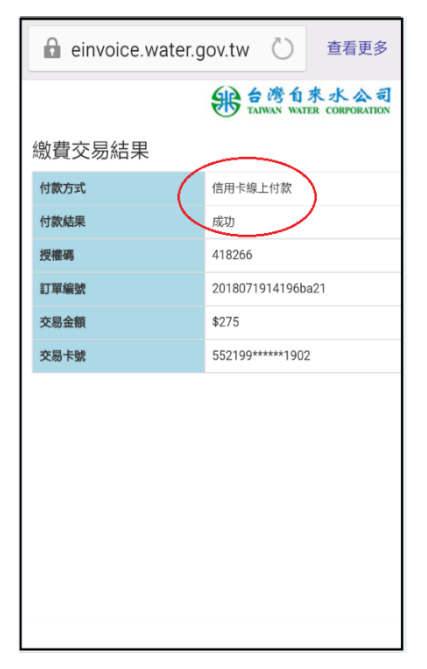

## (二)「信用卡繳費(合庫主辦)」操作流程如下:

※使用免費Wi-Fi可能無法開啟繳費網頁。 ※可使用之信用卡不定期新增,請以信用卡繳費頁面為準。 ※使用信用卡繳費完成後,無法刷退,若須退費請洽用水當地服務 (營運)所辦理。

(1) 掃碼水單QR Code (2) 點選「打開網頁」 (3)如顯示「請以最新帳

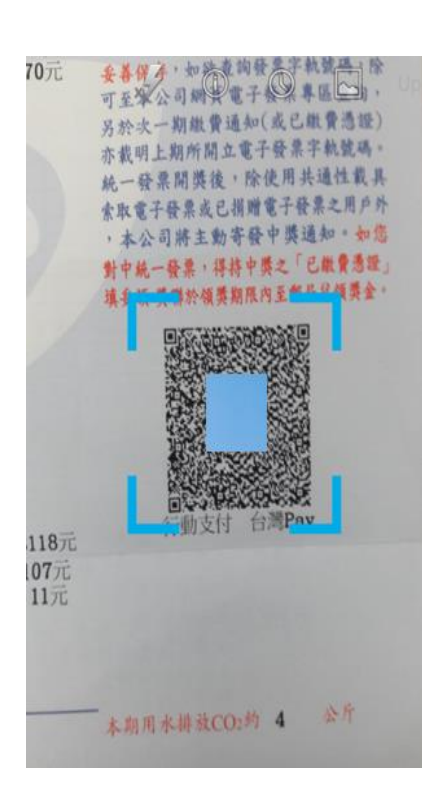

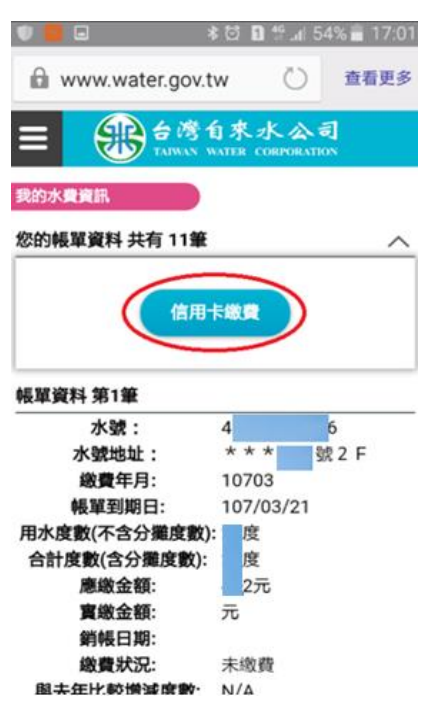

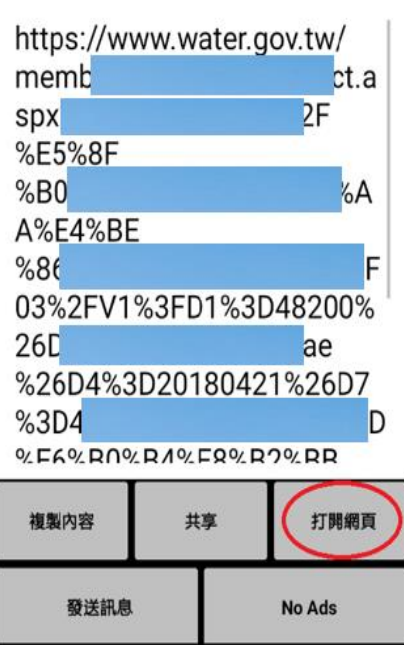

URI

### (4) 確認水號正確, (5) 連至信用卡繳費頁面, (6) 輸入信用卡資訊, 點「信用卡繳費」 再點「確認送出」 點「確認送出」

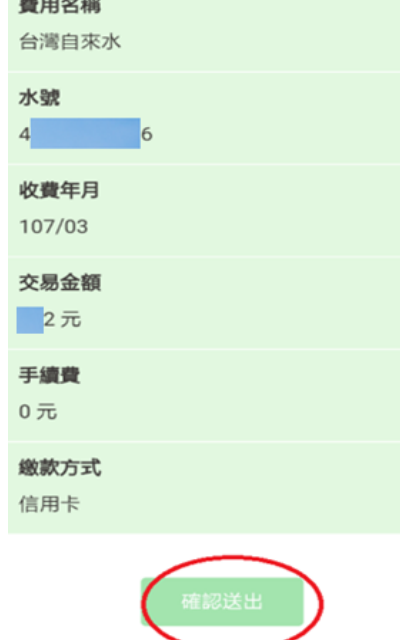

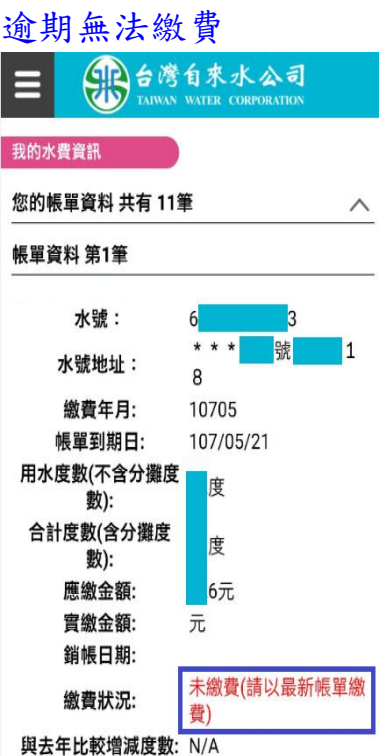

單繳費」表示該帳單已

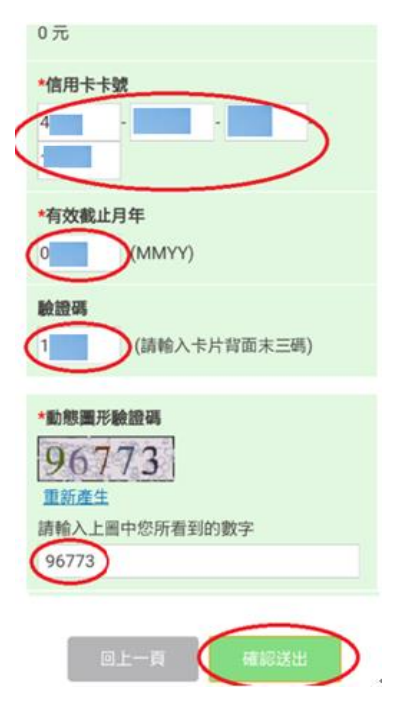

## (7) 交易成功 (8)如該筆已有繳費紀錄, 顯示重複不可繳費

合 数费 缴費  $\triangle$ 繳費交易結果 繳費交易結果 激款結果 激款結果 訂單號碼重複 交易成功 交易序號 交易序號  $201$ 201  $3-0$ 交易時間 交易時間  $201$  $201$ 57 信用卡卡號 信用卡卡號  $5^{\sim}$  $4$ 授權碼 授權碼  $A$ 繳交金額